# **How to Borrow an EBook on Camellia Net**

*You will first need to download and install Adobe Digital Editions to your computer to download eBooks for all devices except the Kindle.* 

\*\*If you need help logging in to Camellia Net, searching for items, or getting Adobe Digital Editions please use your browser's back button to find instructions for that.

1. Once you have found an item you want to check out, click the 'Borrow' button. This will take you to your 'Bookshelf' to download the item.

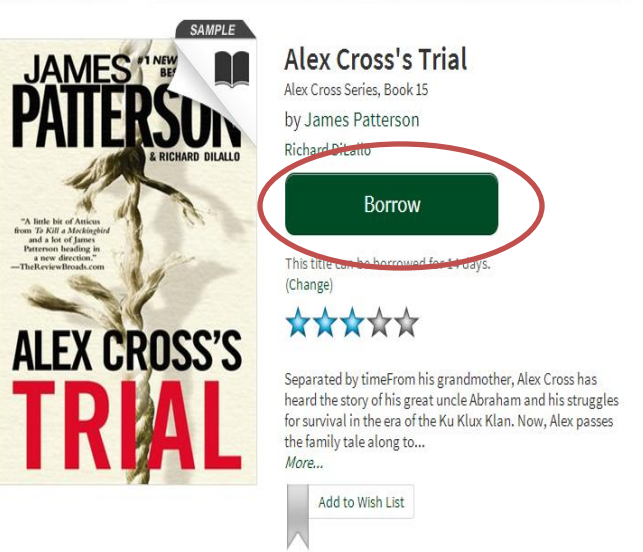

2. Next to the picture of the title, you will see 2 options:

'Download (Select one format)' or 'Read (in your browser).'

*\*\*The 'Read (in your browser)' option allows you to open the book in a new window in your browser to read the item. You may need to maintain an internet connection (Wi-Fi or 3G/4G) to continue reading in this way.*

#### **Bookshelf**

Note: If vou download a title. its Return Title button will disappear. Learn about your other rety in options here.

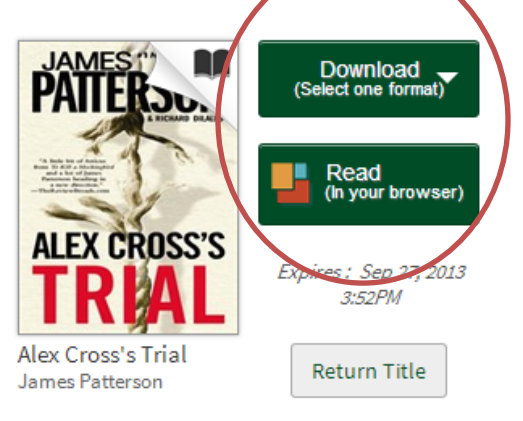

3. When you select 'Download,' you will be asked to choose the format of the item. Click the box next to 'Adobe EPUB eBook.'

\*\*If Adobe EPUB PDF is not available, choose one of the following options: PDF eBook, Open EPUB eBook, or Open PDF eBook.

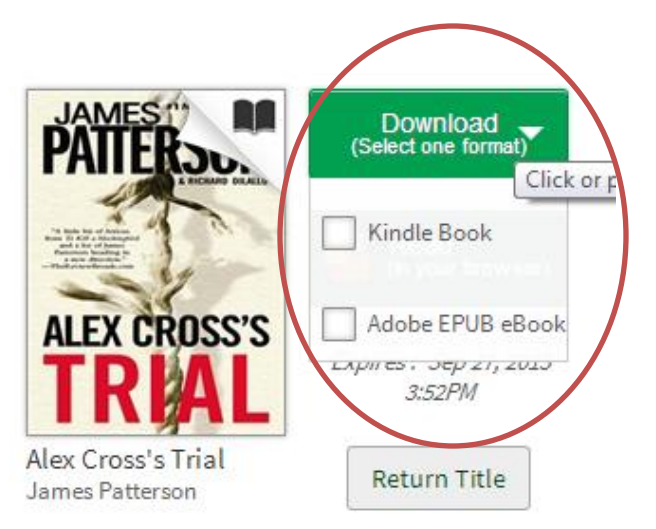

These formats will work for most devices. Consult your manual to verify which formats your device will open.

4. Select 'Confirm & Download.

### **Bookshelf**

Note: If you download a title, its Return Title button will disappear. Learn about your other return options here.

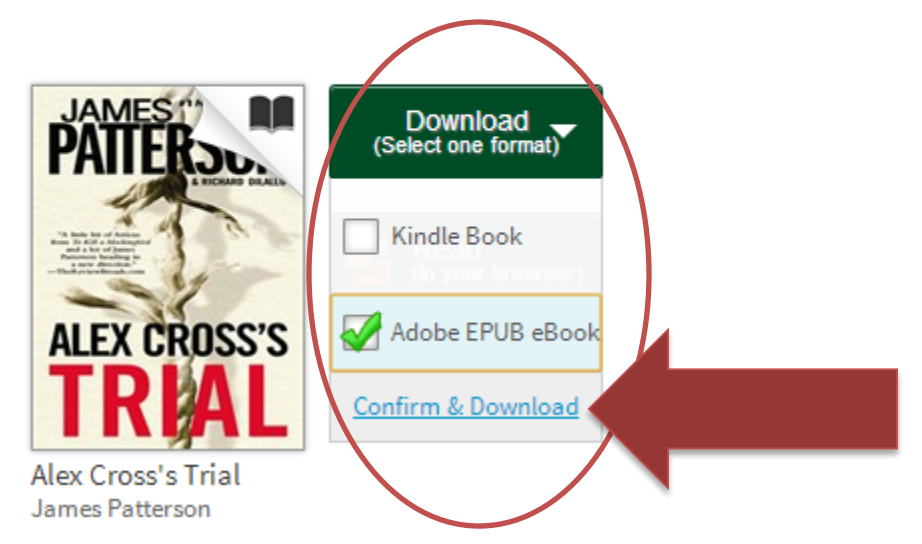

5. This will begin the download of the file. You will see it pop up at the bottom of your browser screen.

#### **Bookshelf**

Note: If you download a title, its Return Title button will disappear. Learn about your other return options here.

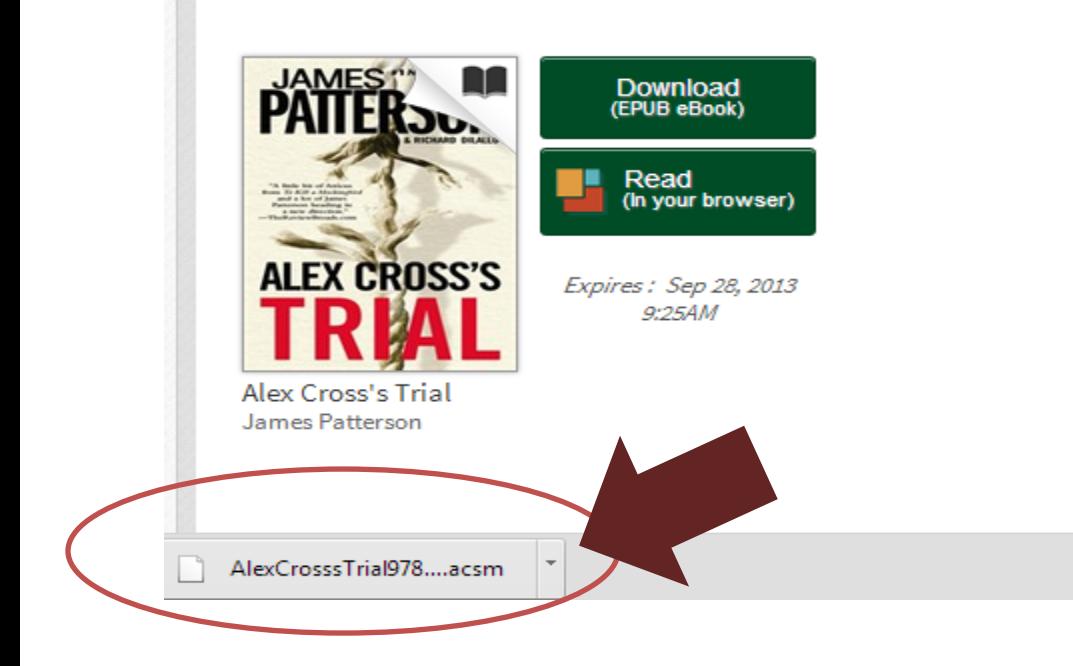

6. Once the download is complete, click on the arrow next to the title and select 'Open.'

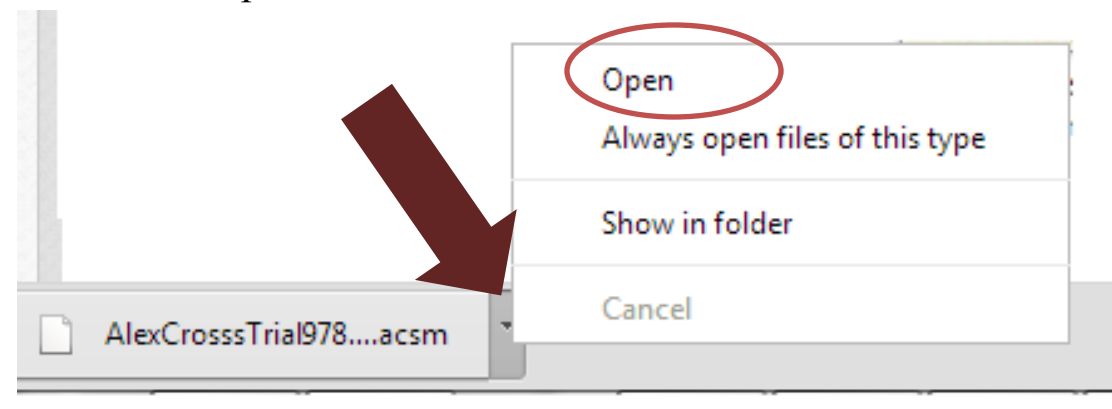

7. This will download the file into Adobe Digital Editions, and will open automatically.

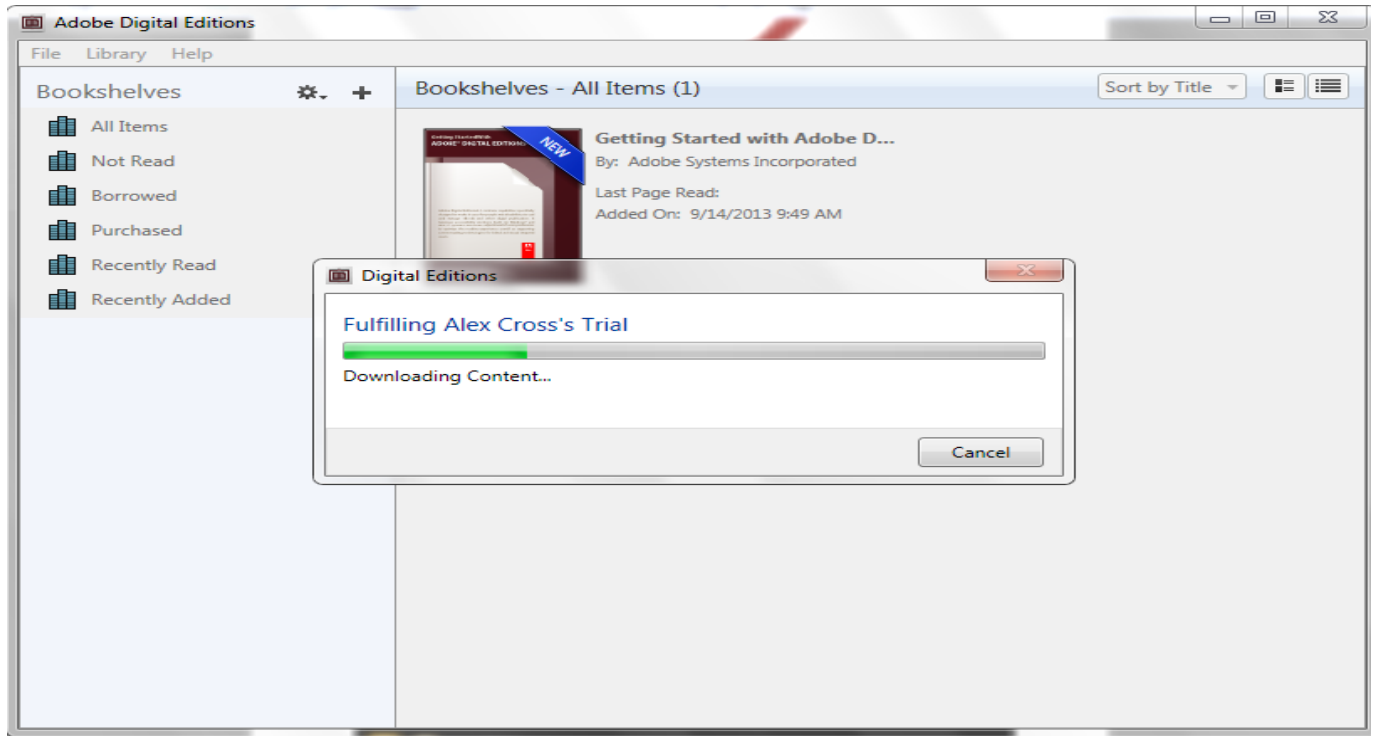

8. Connect your device to your computer via the USB cable that came with your device and then click on the 'Library' button at the top.

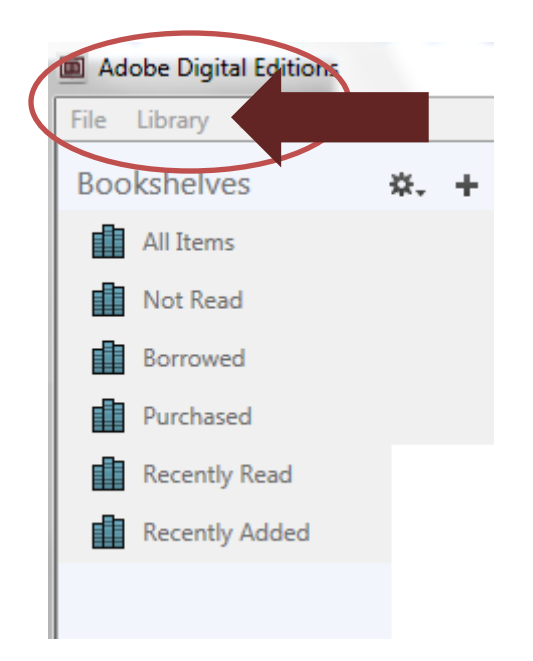

9. You should now see your device listed on the left side of the screen. **DO NOT CLICK ON THIS YET.**

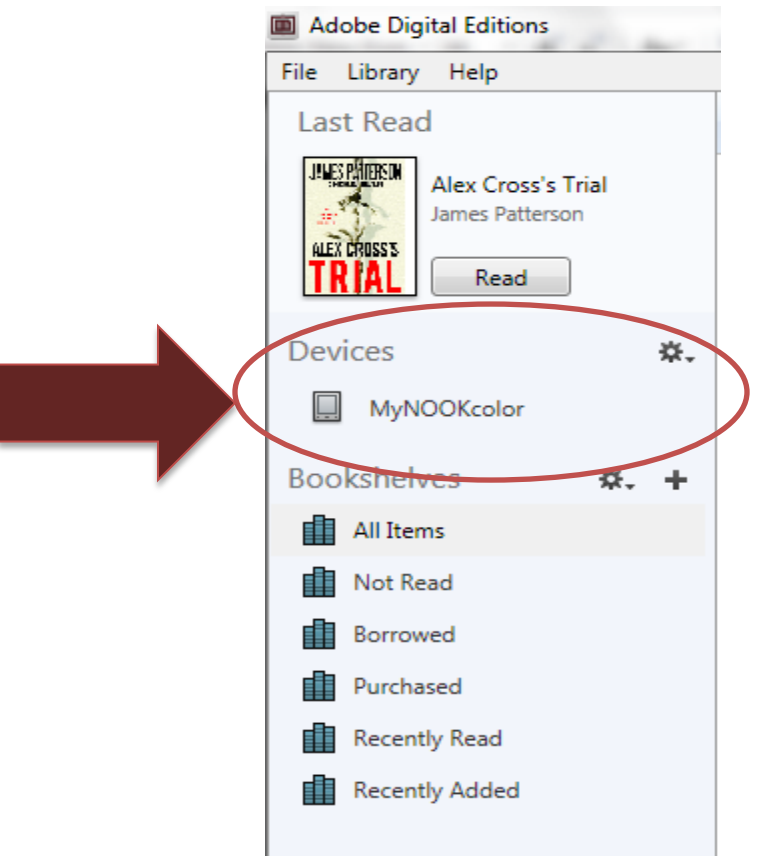

10. Click on the title of the book on the right, and drag it to the name of your device.

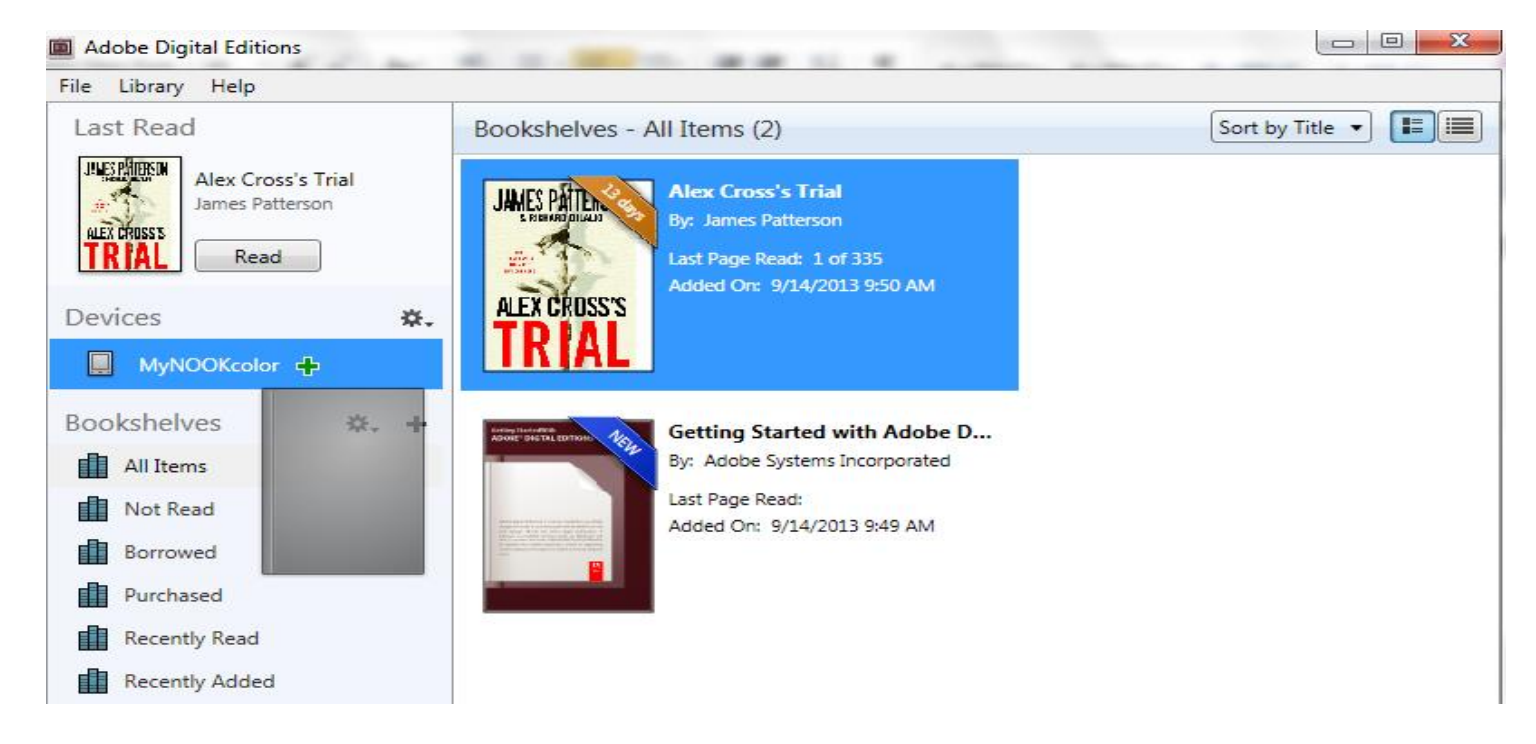

11. Once the file transfer is complete, disconnect your device. You will find your book listed on the main screen.

## **You can also read your book in Adobe Digital Editions.**

When you double click on the title in the 'Bookshelves' section, the book will open for reading on your computer.

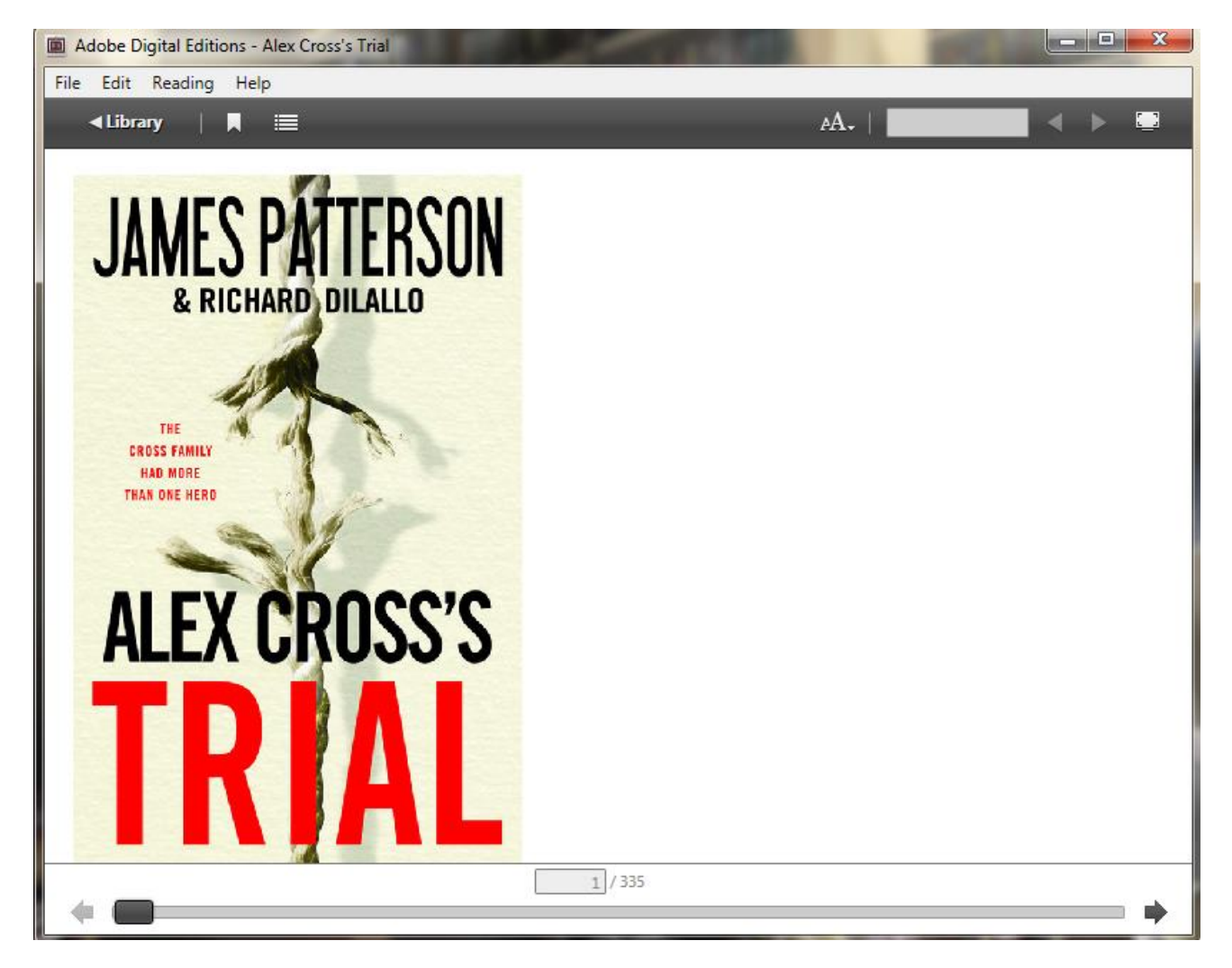

**\*\*You do not need a Wi-Fi signal, internet access, etc. to read a book in Adobe Digital Editions.**